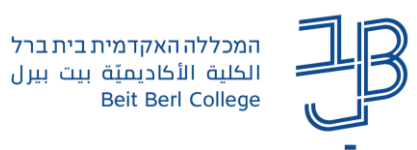

# **הגדרת יחידות הוראה ב-moodle**

אתר הקורס בנוי מיחידות יחידות הנקראות "יחידות הוראה".

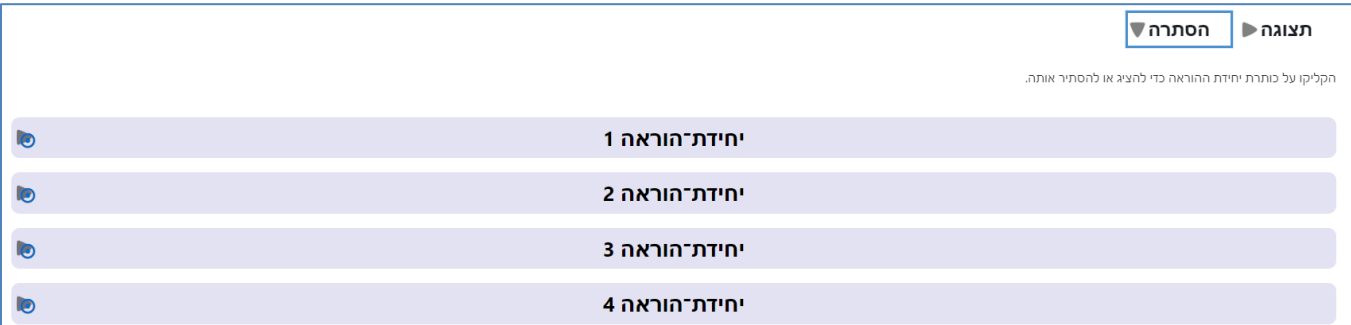

בברירת המחדל של הקורס מוצגות 15 יחידות הוראה.

לשינוי הגדרה, להוספה/הסרה של יחידות הוראה, ניתן לפעול בהתאם להנחיות הבאות.

**הגדרת מספר יחידות ההוראה בקורס**

- .1 ניכנס לאתר הקורס.
- .2 בסרגל הניהול נלחץ על הגדרות

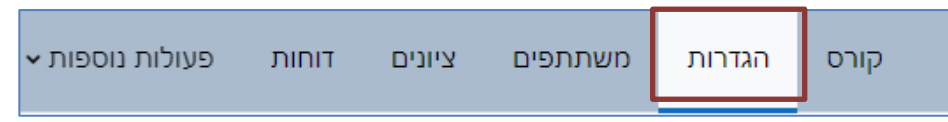

.3 תחת 'תצורת תוכן קורס' נבחר בהגדרה 'מספר יחידות הוראה' ונגדיר את מספר היחידות הרצויות.

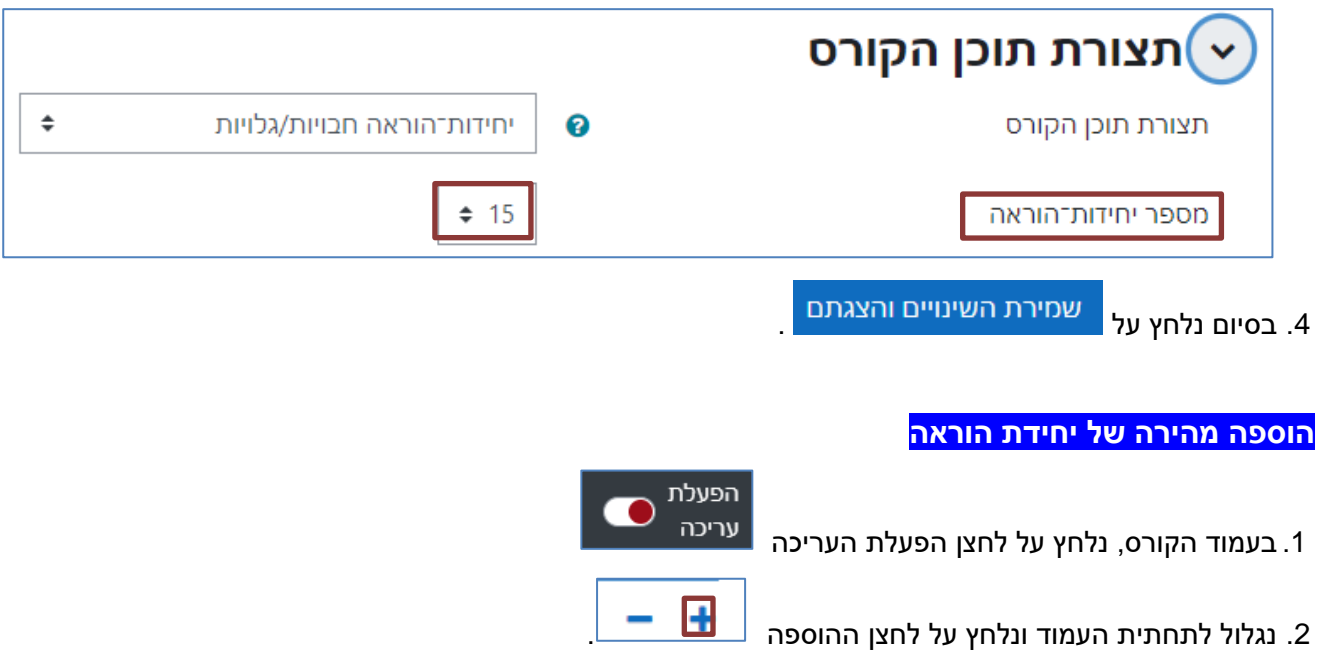

.3 יחידת ההוראה החדשה תתווסף מתחת ליחידות ההוראה הקיימות.

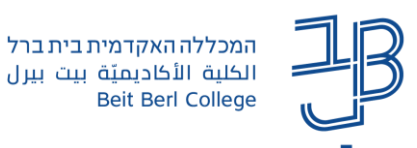

### **שינוי סדר יחידת ההוראה**

.1 נלחץ על לחצן שמשמאל ליחידה

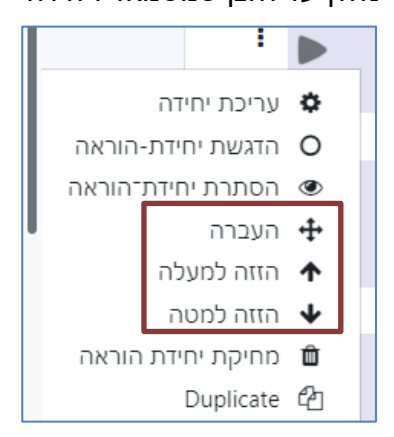

- .2 לחיצה על 'הזזה ל'מעלה/למטה' תזיז את היחידה הנוכחית יחידה אחת כלפי מעלה/מטה
	- .3 כדי לבצע העברה של יחידה נפעל בשני שלבים:
- .3.1 לחיצה על 'העברה' תפתח תפריט ותאפשר לנו לבחור לפני איזו יחידה להעביר את היחידה שבחרנו

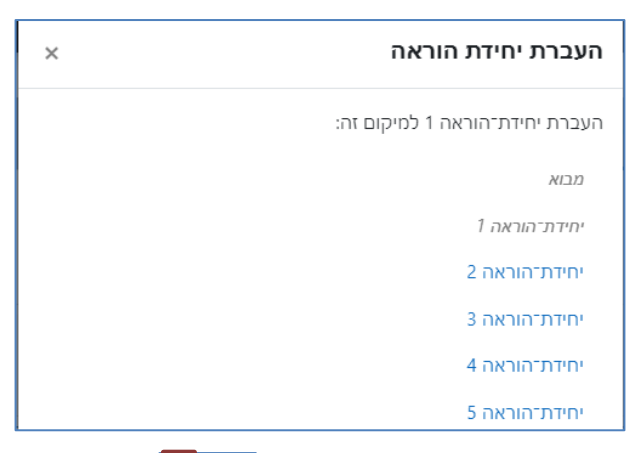

3.2. להשלמה ההעברה נלחץ שוב על בתתבריט נבחר הזזה למעלה/למטה בהתאם למיקום היחידה <mark>:</mark>

הנוכחית ולאן רוצים להעביר אותה.

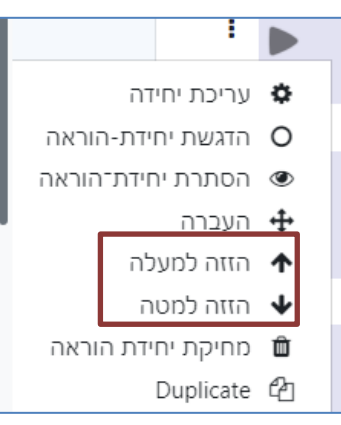

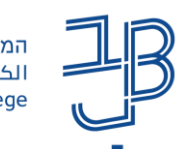

הפעלת עריכה

## **הסרת/מחיקת יחידת הוראה**

# **בעמוד הקורס, נלחץ על לחצן הפעלת העריכה**

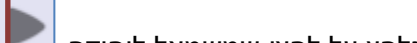

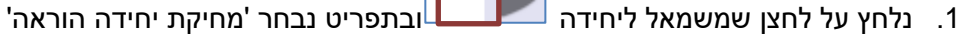

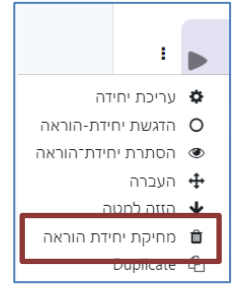

## **לתשומת לבכם! מחיקת יחידת הוראה מוחקת גם את כל התכנים שנמצאים ביחידה.**

**הגדרות נוספות**

- .1 נלחץ על לחצן העריכה שנמצא משמאל לשם היחידה
	- .2 נבחר באפשרות הרצויה.

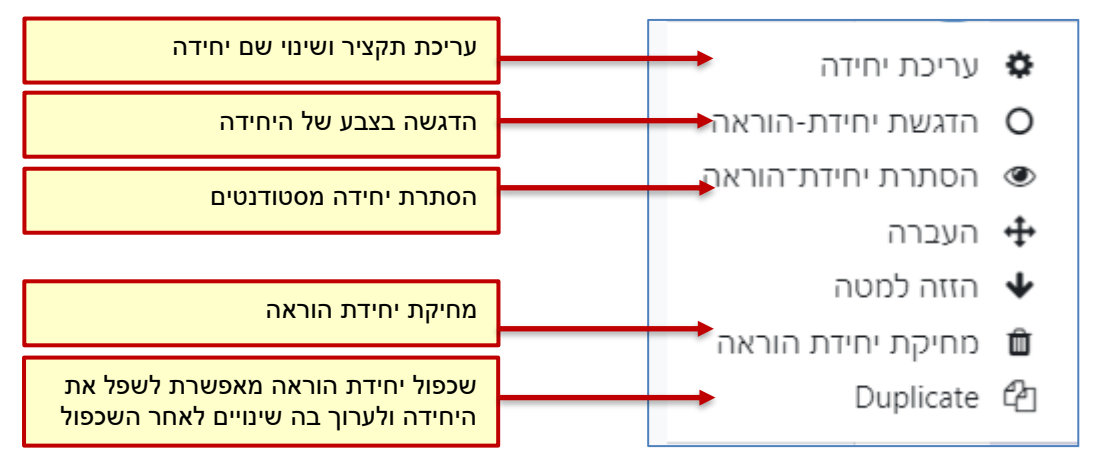

### **הצגת יחידת הוראה בודדת וניווט בין היחידות**

ניתן להציג כל יחידה בפני עצמה ולנווט בין היחידות השונות

- 1. יש להיות במצב תצוגה בלבד (לא להיות במצב עריכה פעיל).
	-

 $\left[ \text{\O} \right]$ . בלחצן 'צפייה ב...'  $\blacksquare$  שנמצא משמאל לשם היחידה (באנגלית מימין) יש ללחוץ על ה-.

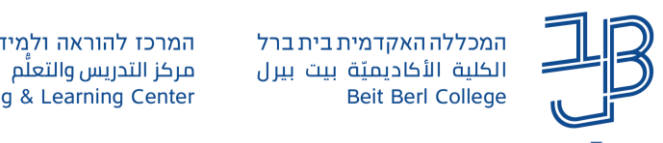

r

.3 על המסך תוצג יחידת המבוא של הקורס והיחידה שבחרנו

٦

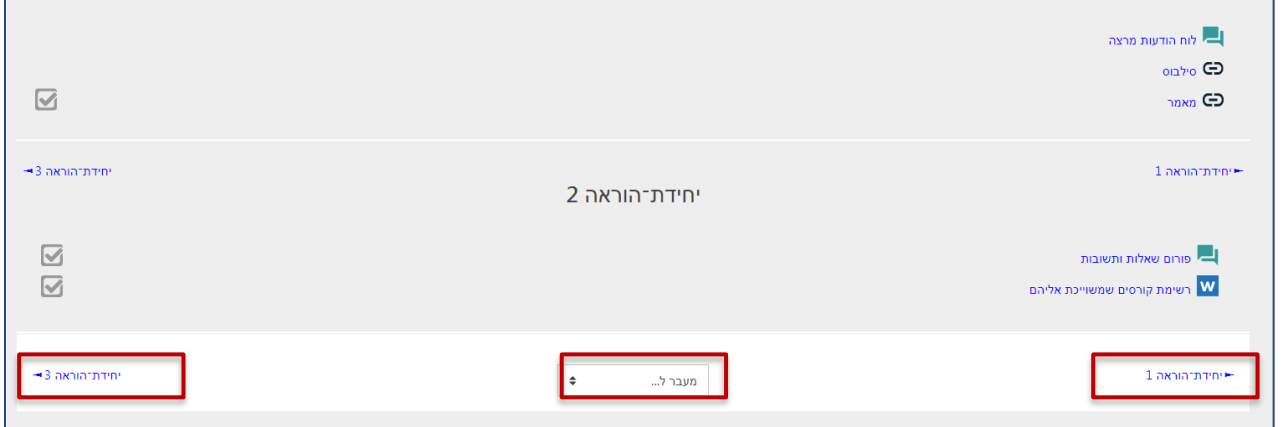

- .4 באמצעות הלחצנים ניתן לנווט קדימה/אחורה.
- 5. באמצעות הלחצן 'מעבר ל...' נוכל לבחור את היחידה אליה נרצה לעבור <u>או לחזור לדף הראשי של הקורס</u>. h

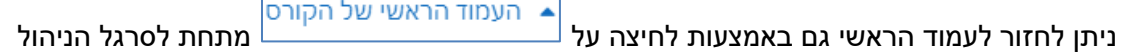